Cisco DSL Router-Konfigurations- und Fehlerbehebungsleitfaden - RFC1483 Routing Troubleshooting (RFC1483 Routing Troubleshooting) J.

# Inhalt

**[Einführung](#page-0-0)** [Voraussetzungen](#page-1-0) [Anforderungen](#page-1-1) [Verwendete Komponenten](#page-1-2) [Konventionen](#page-1-3) [Layer-1-Probleme](#page-1-4) [Ist die Beleuchtung des Carrier Detection \(CD\) an der Vorderseite des Cisco DSL-Routers ein](#page-1-5)[oder ausgeschaltet?](#page-1-5) [Verwendet Ihr ISP einen DSLAM, der den Alcatel-Chipsatz unterstützt?](#page-1-6) [Ist der DSL-Anschluss auf der Rückseite des Cisco DSL-Routers an die DSL-Wandbuchse](#page-1-7) [angeschlossen?](#page-1-7) [Ist die ATM-Schnittstelle administrativ ausgefallen?](#page-2-0) [Ist die Kabelbelegung korrekt?](#page-2-1) [Verfügen Sie über das richtige Netzteil für den Cisco 827?](#page-3-0) [Ist der DSL-Betriebsmodus korrekt?](#page-3-1) [Wurde der Stromkreis korrekt getestet/bereitgestellt?](#page-3-2) [Layer-2-Probleme](#page-3-3) [Verfügen Sie über die richtigen PVC-Werte \(Permanent Virtual Circuit\) \(VPI/VCI\)?](#page-3-4) [Können Sie einen Ping an das Standard-Gateway senden?](#page-4-0) [Zugehörige Informationen](#page-5-0)

# <span id="page-0-0"></span>**Einführung**

Es gibt viele Gründe, warum Ihre DSL-Verbindung (Digital Subscriber Line) möglicherweise nicht ordnungsgemäß funktioniert. In diesem Abschnitt soll die Fehlerursache isoliert und repariert werden. Der erste Schritt zur Fehlerbehebung besteht darin, festzustellen, welche Ebene des ADSL-Diensts (Asynchronous Digital Subscriber Line) fehlschlägt. Der Ausfall kann auf drei Ebenen auftreten.

- Layer 1 Physische DSL-Konnektivität mit dem Digital Subscriber Line Access Multiplexer (DSLAM) Ihres ISP
- Layer 2.1 ATM-Konnektivität
- Layer 2.2 Point-to-Point Protocol over ATM (PPPoA), Point-to-Point Protocol over Ethernet

(PPPoE), RFC1483 Bridging oder RFC1483 Routing

 $\bullet$  Layer 3 - IP

Am einfachsten können Sie ermitteln, auf welcher Ebene Sie mit der Fehlerbehebung beginnen sollen, indem Sie den Befehl show ip interface brief eingeben. Die Ausgabe dieses Befehls unterscheidet sich je nach Konfiguration geringfügig.

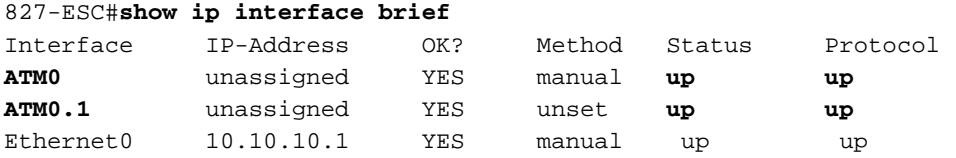

Wenn die Status von ATM0 und ATM0.1 aktiv sind und das Protokoll aktiviert ist, beginnen Sie mit der Fehlerbehebung auf Layer 2.

Wenn die ATM-Schnittstellen ausgefallen sind oder immer wieder hochfahren und dann ausfallen (sie bleiben nicht auf und ab), beginnen Sie mit der Fehlerbehebung auf Layer 1.

## <span id="page-1-0"></span>Voraussetzungen

### <span id="page-1-1"></span>Anforderungen

Für dieses Dokument bestehen keine speziellen Anforderungen.

#### <span id="page-1-2"></span>Verwendete Komponenten

Dieses Dokument ist nicht auf bestimmte Software- und Hardwareversionen beschränkt.

#### <span id="page-1-3"></span>Konventionen

Weitere Informationen zu Dokumentkonventionen finden Sie unter [Cisco Technical Tips](http://www.cisco.com/en/US/tech/tk801/tk36/technologies_tech_note09186a0080121ac5.shtml) [Conventions](http://www.cisco.com/en/US/tech/tk801/tk36/technologies_tech_note09186a0080121ac5.shtml) (Technische Tipps zu Konventionen von Cisco).

## <span id="page-1-4"></span>Layer-1-Probleme

### <span id="page-1-5"></span>Ist die Beleuchtung des Carrier Detection (CD) an der Vorderseite des Cisco DSL-Routers ein- oder ausgeschaltet?

Wenn die CD-Lampe leuchtet, fahren Sie mit dem Abschnitt [Layer-2-Probleme](#page-3-3) in diesem Dokument fort.

Wenn die CD-Lampe nicht leuchtet, fahren Sie mit der nächsten Frage fort.

### <span id="page-1-6"></span>Verwendet Ihr ISP einen DSLAM, der den Alcatel-Chipsatz unterstützt?

Überprüfen Sie diese Informationen mit Ihrem ISP.

<span id="page-1-7"></span>Ist der DSL-Anschluss auf der Rückseite des Cisco DSL-Routers an die DSL-

#### Wandbuchse angeschlossen?

Wenn der DSL-Anschluss nicht an die DSL-Wandbuchse angeschlossen ist, schließen Sie den Anschluss mit einem 4-poligen oder 6-poligen RJ-11-Kabel an die Wand an. Dies ist ein Standard-**Telefonkabel** 

#### <span id="page-2-0"></span>Ist die ATM-Schnittstelle administrativ ausgefallen?

Geben Sie diesen Befehl im Aktivierungsmodus des Routers ein, um festzustellen, ob die ATM0- Schnittstelle administrativ ausgefallen ist.

Router#**show interface atm 0** ATM0 is **administratively down**, line protocol is down <... snipped ...>

Wenn der ATM0-Schnittstellenstatus vom Administrator deaktiviert wurde, führen Sie den Befehl no shutdown unter der ATM0-Schnittstelle aus.

```
Router#configure terminal
Enter configuration commands, one per line. End with CNTL/Z.
Router(config)#interface atm 0
Router(config-if)#no shut
Router(config-if)#end
Router#write memory
```
#### <span id="page-2-1"></span>Ist die Kabelbelegung korrekt?

Wenn der ATM0-Schnittstellenstatus ausgefallen ist, wird auf der ADSL-Leitung kein Carrier angezeigt. Dies weist im Allgemeinen auf eines von zwei Problemen hin:

- Die aktiven Pins an der DSL-Wandbuchse sind falsch.
- Ihr ISP hat keinen DSL-Dienst an dieser Wandbuchse aktiviert.

#### Pinbelegungen der Cisco DSL Router xDSL-Ports

Der RJ-11-Anschluss stellt über eine modulare RJ-11-Standardbuchse (6 Pins) eine xDSL-Verbindung zu externen Medien her.

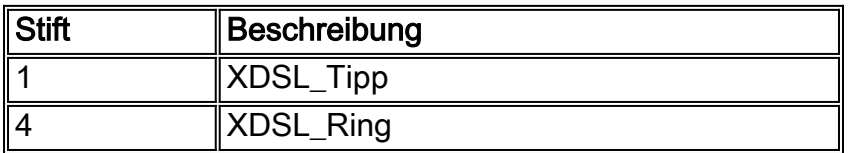

Um zu bestimmen, ob die ATM0-Schnittstelle ausgefallen ist, führen Sie den Befehl show interface atm 0 aus enable mode des Routers aus:

Router#**show interface atm 0** ATM0 is **down**, line protocol is **down** <... snipped ...>

Wenn die ATM-Schnittstelle ausgefallen oder inaktiv ist (nicht administrativ deaktiviert), sehen Sie sich die Pinbelegung der DSL-Wandbuchse an. Der DSL-Router verwendet ein Standard-RJ-11- Kabel (4- oder 6-polig), um die ADSL-Verbindung zur Wandbuchse herzustellen. Das mittlere PinPaar am RJ-11-Kabel dient zum Übertragen des ADSL-Signals (Pins 3 und 4 an einem 6-poligen Kabel oder Pins 2 und 3 an einem 4-poligen Kabel).

Wenn Sie sicher sind, dass die richtigen Pins an der Wandbuchse vorhanden sind und die ATM0- Schnittstelle immer noch nicht oder nicht verfügbar ist, ersetzen Sie das RJ-11-Kabel zwischen dem ADSL-Anschluss und der Wandbuchse. Wenn die Schnittstelle nach dem Austausch des RJ-11-Kabels immer noch nicht erreichbar ist, wenden Sie sich an Ihren ISP, und lassen Sie den ISP überprüfen, ob der DSL-Dienst an der von Ihnen verwendeten Wandbuchse aktiviert wurde.

Wenn Sie nicht sicher sind, welche Pins an der Wandbuchse aktiv sind, fragen Sie Ihren ISP.

#### <span id="page-3-0"></span>Verfügen Sie über das richtige Netzteil für den Cisco 827?

Wenn Sie überprüft haben, dass Ihr ADSL-Kabel funktioniert und die richtigen Pinbelegungen aufweist, müssen Sie im nächsten Schritt sicherstellen, dass Sie über das richtige Netzteil für den 827 verfügen.

Hinweis: Das 827 verwendet nicht dasselbe Netzteil wie andere Router der Serie 800.

Um festzustellen, ob Sie das richtige Netzteil haben, suchen Sie auf der Rückseite des Netzadapters nach Ausgangsdaten +12 V 0,1 A, -12 V 0,1 A, +5 V 3A, -24 V 0,12 A und -71 V 0,12 A. Wenn Ihrem Netzteil die +12 V- und -12 V-Stromzugänge fehlen, dann ist es für einen anderen Cisco Router der Serie 800 geeignet und funktioniert nicht auf dem 827. Wenn Sie das falsche Netzteil verwenden, wird der Cisco 827 hochgefahren, kann jedoch nicht mit dem ISP DSLAM verbunden werden.

#### <span id="page-3-1"></span>Ist der DSL-Betriebsmodus korrekt?

Wenn bis zu diesem Punkt des Fehlerbehebungsverfahrens für Layer 1 alles richtig ist, müssen Sie im nächsten Schritt sicherstellen, dass Sie den richtigen DSL-Betriebsmodus haben. Cisco empfiehlt die Verwendung von dsl-Betriebsmodus automatisch, wenn Sie nicht sicher sind, welche DMT-Technologie Ihr ISP verwendet. Dies sind die Befehle zum Konfigurieren der automatischen Erkennung im Betriebsmodus:

Router#**configure terminal** Enter configuration commands, one per line. End with CNTL/Z. Router(config)#**interface atm 0** Router(config-if)#**dsl operating-mode auto** Router(config-if)#**end** Router#**write memory**

#### <span id="page-3-2"></span>Wurde der Stromkreis korrekt getestet/bereitgestellt?

Holen Sie diese Informationen von Ihrem ISP oder Telefonanbieter ein.

### <span id="page-3-3"></span>Layer-2-Probleme

### <span id="page-3-4"></span>Verfügen Sie über die richtigen PVC-Werte (Permanent Virtual Circuit) (VPI/VCI)?

Führen Sie diese Schritte aus, um festzustellen, ob auf dem Router die richtigen VPI/VCI-Werte

(Virtual Path Identifier/Virtual Circuit Identifier) konfiguriert sind.

1. Überprüfen Sie Ihre Version der Cisco IOS®-Software. Wichtig: Dies funktioniert nicht mit der Cisco IOS-Softwareversion 12.1(1)XB.

```
Router#show version
  !--- Used to determine your Cisco IOS software release. Cisco Internetwork Operating System
  Software IOS (tm) C820 Software (C820-OSY656I-M), Version 12.1(3)XG3,
  EARLY DEPLOYMENT RELEASE SOFTWARE (fc1)
  !--- The two lines immediately preceding appear on one line on the router.
  TAC:Home:SW:IOS:Specials for info Copyright (c) 1986-2000 by cisco Systems, Inc. Compiled
  Wed 20-Dec-00 16:44 by detang Image text-base: 0x80013170, data-base: 0x80725044 <...
  snipped ...>
2. Konfigurieren Sie den Router für die Debug-Protokollierung.
  Router#configure terminal
  Enter configuration commands, one per line. End with CNTL/Z.
  Router(config)#logging console
```

```
Router(config)#logging buffer
Router(config)#service timestamp debug datetime msec
Router(config)#service timestamp log datetime msec
Router(config)#end
Router#write memory
Building configuration...
[OK]
```
Router#**terminal monitor**

#### Aktivieren Sie Debugging auf dem Router. 3.

```
Router#debug atm events
```

```
ATM events debugging is on
Router#
2d18h:
2d18h: RX interrupt: conid = 0, rxBd = 0x80C7EF74 length=52
2d18h: Data Cell received on vpi = 8 vci = 35
!--- Your VPI/VCI. 2d18h: 2d18h: RX interrupt: conid = 0, rxBd = 0x80C7EEC0 length=52
2d18h: Data Cell received on vpi = 8 vci = 35 2d18h: 2d18h: RX interrupt: conid = 0, rxBd =
0x80C7EECC length=52 2d18h: Data Cell received on vpi = 8 vci = 35 2d18h: 2d18h: RX
interrupt: conid = 0, rxBd = 0x80C7EED8 length=52 2d18h: Data Cell received on vpi = 8 vci
= 35
```
- 4. Vergewissern Sie sich, dass Sie **ATM-Ereignisse debuggen**, die auf dem Cisco DSL-Router ausgeführt werden, und gehen Sie dann zu einer funktionierenden Internetverbindung, und pingen Sie die IP-Adresse, die Ihnen Ihr ISP statisch zugewiesen hat.Es spielt keine Rolle, ob Sie diese IP-Adresse auf dem Cisco DSL-Router konfiguriert haben. Wichtig ist, dass Ihre ATM-Schnittstelle aktiv/aktiv ist und dass Sie einen Ping an die IP-Adresse senden, die Ihnen Ihr ISP gegeben hat. Wenn die erwartete Ausgabe nach dem Ping-Test nicht angezeigt wird, wenden Sie sich an Ihren ISP, um Unterstützung zu erhalten.
- 5. Deaktivieren Sie das Debuggen auf dem Router.<<Warten 60 Sekunden >> Router#**undebug all**

*!--- Used to turn off the debug events.* All possible debugging has been turned off. Überprüfen Sie Ihre VPI/VCI-Werte, und nehmen Sie dann die erforderlichen Änderungen an Ihrer Konfiguration vor. Wenn die Ausgabe während der 60 Sekunden des Debuggens nicht angezeigt wird, wenden Sie sich an Ihren ISP.

#### <span id="page-4-0"></span>Können Sie einen Ping an das Standard-Gateway senden?

In einer Bridge-Umgebung ist das Pingen des Standard-Gateways ein guter Verbindungstest. Wenn Sie generell einen Ping an Ihr Standard-Gateway senden können, wissen Sie, dass die Services auf Layer 1 und Layer 2 ordnungsgemäß funktionieren. Geben Sie den Ping-Befehl aus:

```
Router#ping 192.168.1.1
Type escape sequence to abort.
Sending 5, 100-byte ICMP Echos to 192.168.1.1, timeout is 2 seconds:
.!!!!
Success rate is 80 percent (4/5), round-trip min/avg/max = 44/44/48 ms
Router#
or
Router#ping 192.168.1.1
Type escape sequence to abort.
```
Sending 5, 100-byte ICMP Echos to 192.168.1.1, timeout is 2 seconds: **!!!!! Success rate is 100 percent** (5/5), round-trip min/avg/max = 44/44/48 ms Router#

Ein erfolgreicher Ping nimmt eine von zwei Formen an. Das erste Formular zeigt eine Erfolgsrate von 80 Prozent. Das erste gesendete Ping-Paket geht verloren (.!!!!). Dabei handelt es sich um einen erfolgreichen Ping - das erste Paket geht verloren, während eine Layer-2-Layer-3-Bindung über das ARP (Address Resolution Protocol) erstellt wird. Die zweite Form des Pings ist eine Erfolgsrate von 100 Prozent. Diese wird durch fünf Ausrufezeichen (!!!!!!!) angezeigt.

Wenn Ihre Erfolgsrate 80 bis 100 Prozent beträgt, senden Sie einen Ping an eine gültige Internetadresse (198.133.219.25 lautet www.cisco.com). Wenn Sie das Standard-Gateway vom Router aus pingen können, aber keine andere Internetadresse anpingen können, stellen Sie sicher, dass in der Konfiguration nur eine statische Standardroute vorhanden ist (z. B. ip route 0.0.0.0 0.0.0 192.168.1.1).

Wenn Sie im vorherigen Beispiel bereits über eine korrekte statische Standardroute verfügen und keine Internetadressen pingen können, wenden Sie sich an Ihren ISP, um das Routing-Problem zu beheben.

Wenn der Ping-Test fehlschlägt (eine erfolgreiche Ping-Rate von 0 %), sehen Sie eine ähnliche Ausgabe wie folgt:

```
Router#ping 192.168.1.1
Type escape sequence to abort.
Sending 5, 100-byte ICMP Echos to 192.168.1.1, timeout is 2 seconds:
.....
Success rate is 0 percent (0/5)
```
Router#

### <span id="page-5-0"></span>Zugehörige Informationen

- [Unterstützung von ADSL-Technologie](http://www.cisco.com/en/US/tech/tk175/tk15/tsd_technology_support_protocol_home.html?referring_site=bodynav)
- [RFC1483-Implementierungsoptionen für Routing](http://www.cisco.com/en/US/tech/tk175/tk15/technologies_configuration_example09186a008071a8c7.shtml?referring_site=bodynav)
- [Cisco DSL Router Konfigurations- und Fehlerbehebungsleitfaden](http://www.cisco.com/en/US/tech/tk175/tk15/technologies_configuration_example09186a008015407f.shtml?referring_site=bodynav)
- [Technischer Support und Dokumentation Cisco Systems](http://www.cisco.com/cisco/web/support/index.html?referring_site=bodynav)